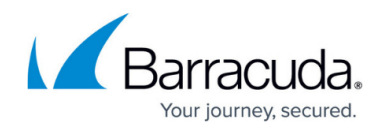

# **CC VPN GTI Editor User Interface**

<https://campus.barracuda.com/doc/48203207/>

The **VPN GTI Editor** page provides an easy way to create VPN site-to-site tunnels and displays VPN tunnels that are created on a graphical interface. The page layout is divided into two main sections:

## **Details Section**

The upper section of the **VPN GTI Editor** page displays all VPN groups, VPN services, WAN Optimization, and VPN root certificates that have been configured in the Barracuda NextGen Control Center.

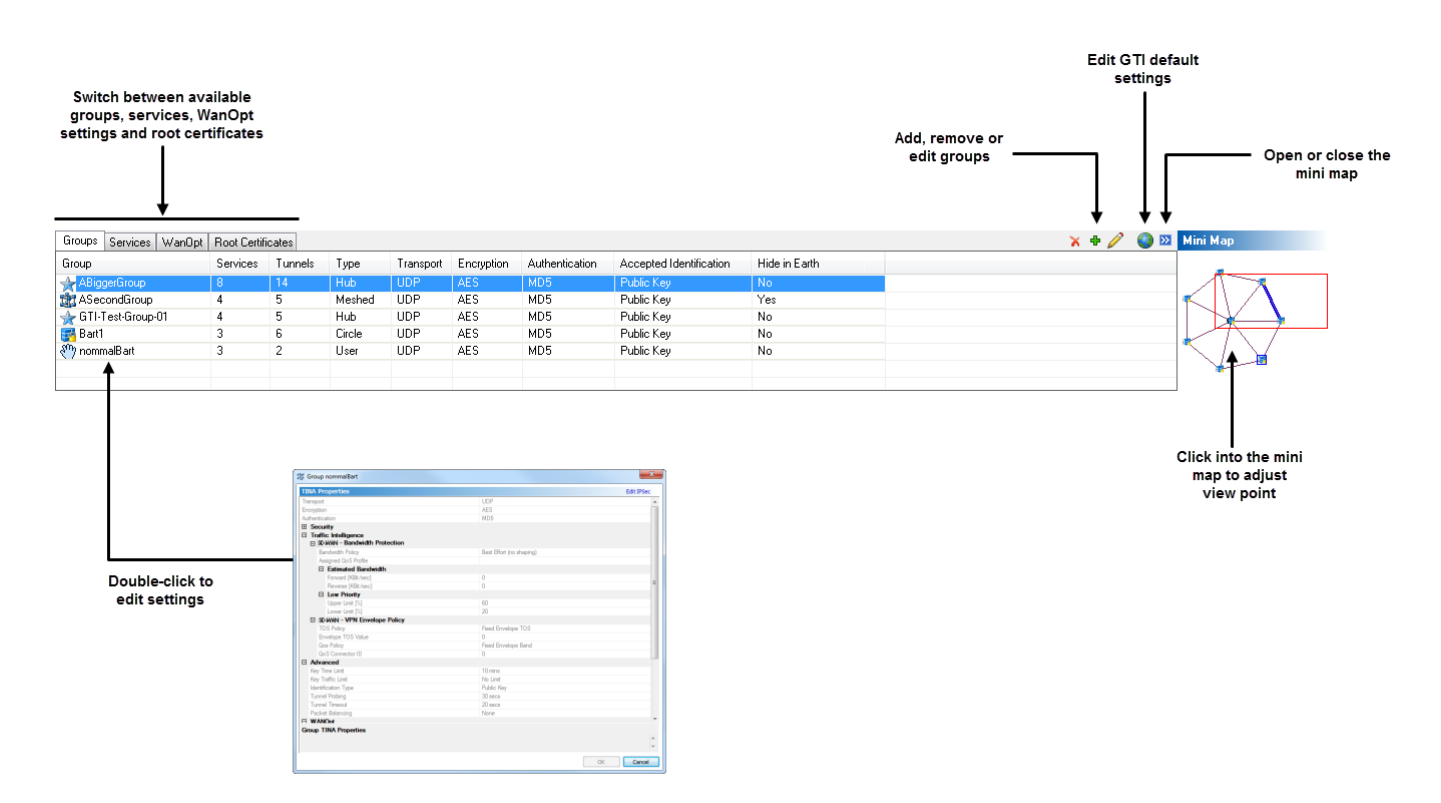

All information displayed in the **Details** section is arranged by tabs:

#### **Groups Tab**

**Group** – Name of the VPN group. An icon indicates how the VPN tunnels are configured and placed in the canvas map.

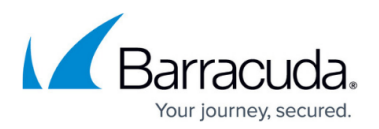

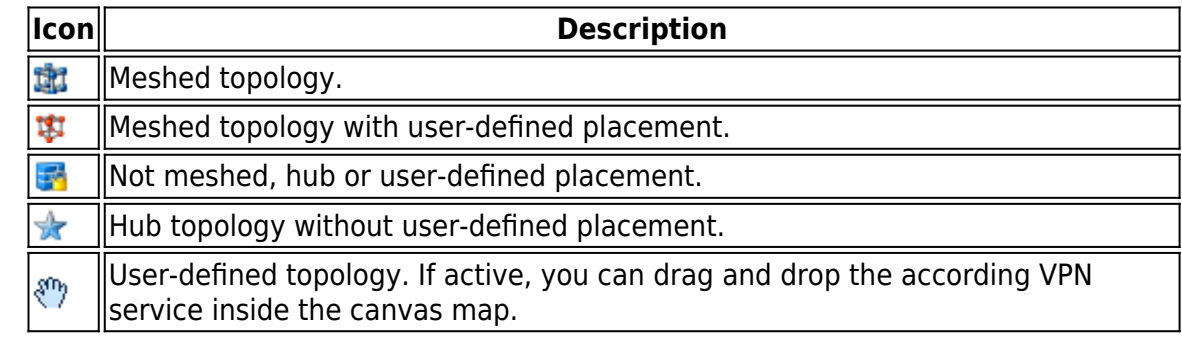

- **Services** Number of services that are part of this group.
- **Tunnels** Number of tunnels within the group.
- **Type** Group topology.
- **Transport**  Transport protocol used.
- **Encryption** Encryption method used.
- **Authentication** Packet header authentication used/required.
- **Accepted Identification** Identification method used/required.
- **Hide in NG Earth**  Visible/hidden in Barracuda Earth.

#### **Services Tab**

**Server –** Name of the virtual server this VPN service belongs to.

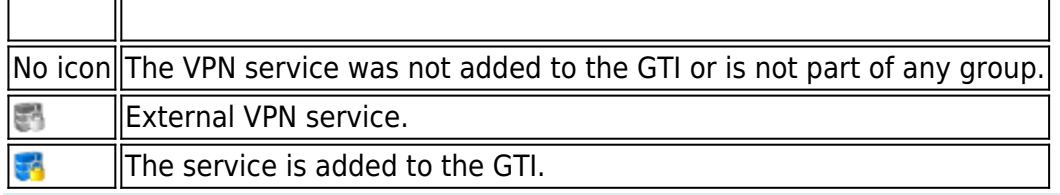

You can set a custom icon for a VPN service by double-clicking the according service. Clicking the **Icon** hyperlink allows you to select a custom icon for the service.

- **#Groups**  Amount of groups this VPN service is used in.
- **Groups** Name of groups this VPN service is used in.
- **Range**  Range this VPN service is used in.
- **Cluster** Cluster this VPN service is used in.
- **Service** VPN service name.
- **Internal Name** Internal service name.

#### **WanOpt Tab**

This tab contains the Wan Optimization policies. For futher details on how to configure WanOpt, refer to [How to Configure WAN Optimization Policies](http://campus.barracuda.com/doc/48203288/).

#### **Root Certificates Tab**

This tab contains the VPN root certificates that have been configured in the Barracuda NextGen Control Center. For further details on how to configure VPN root certificates, refer to [How to Set Up](#page--1-0) [VPN Certificates](#page--1-0).

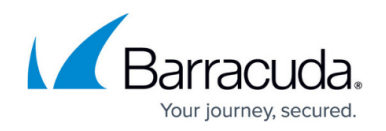

### **Canvas Section**

The lower section of the **VPN GTI Editor** page displays each Barracuda NextGen Firewall F-Series that has been configured in the VPN group. You can create VPN tunnels by dragging a system to its peer.

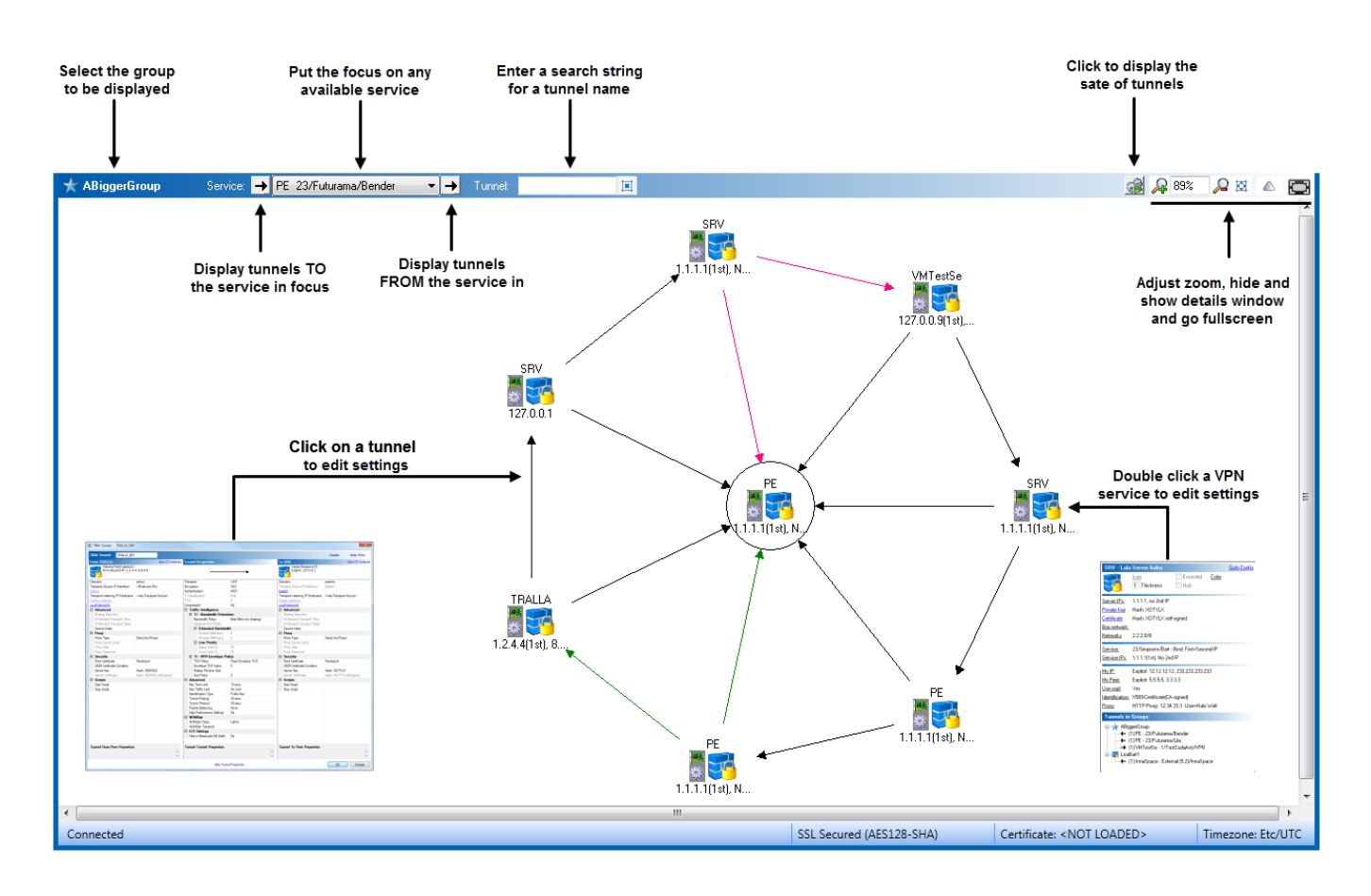

After creating VPN tunnels, you can view the following information about the tunnels:

- VPN service name The name is formatted as <server-name> service-name/cluster/range.
- **Configured Server IP Addresses** Optionally, explicit service IPs
- **Status** The status of the VPN tunnel is indicated by the following colors:
	- black Enabled tunnel
	- $\circ$  grey Disabled tunnel
- **Protocol** The protocol of the VPN tunnel is indicated by the following lines:
	- $\circ$  solid line TINA tunnel
	- dotted line IPSec tunnel
- **Direction** The direction of the tunnel is indicated by an arrow to the designated tunnel endpoints. The direction of the arrows also indicate the tunnel type:
	- $\circ$  Tunnels flagged with one arrow tip Active-passive tunnel (the arrow points to the passive tunnel endpoint)

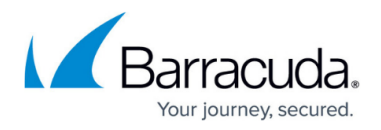

Tunnels flagged with arrow tips on both ends – Active-active tunnel

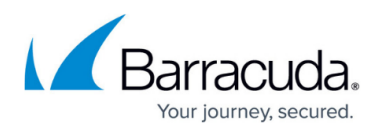

### **Figures**

- 1. Details-Window.png
- 2. Icon-Service-Placement-Meshed-User.png
- 3. Icon-Meshed.png
- 4. Icon-Service-Placement-Normal.png
- 5. Icon-Service-Placement-Hub.png
- 6. Icon-Service-Placement-User.png
- 7. Icon-Server-grey.png
- 8. Icon-Server-blue.png
- 9. Canvas.png

© Barracuda Networks Inc., 2019 The information contained within this document is confidential and proprietary to Barracuda Networks Inc. No portion of this document may be copied, distributed, publicized or used for other than internal documentary purposes without the written consent of an official representative of Barracuda Networks Inc. All specifications are subject to change without notice. Barracuda Networks Inc. assumes no responsibility for any inaccuracies in this document. Barracuda Networks Inc. reserves the right to change, modify, transfer, or otherwise revise this publication without notice.